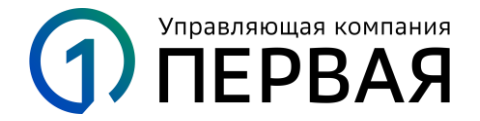

# **Предоставление через личный кабинет УК «Первая»**  [https://my.first-am.ru](https://my.first-am.ru/) **согласия клиента на реализацию заблокированных активов**

## **Процесс для клиентов УК «Первая»**

1. Авторизуйтесь в личном кабинете любым удобным способом.

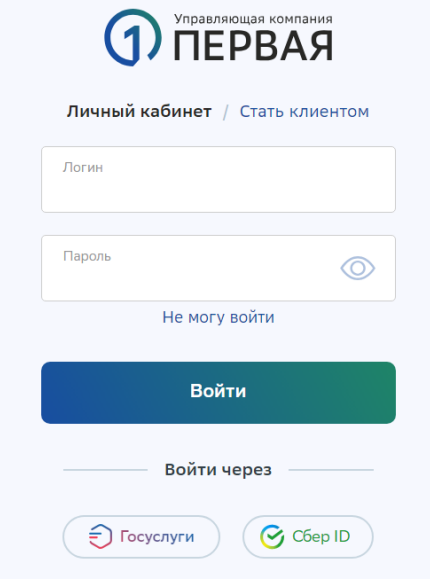

2. Перейдите в раздел «Запросы» по ссылке или по кнопке «Запросы» в шапке.

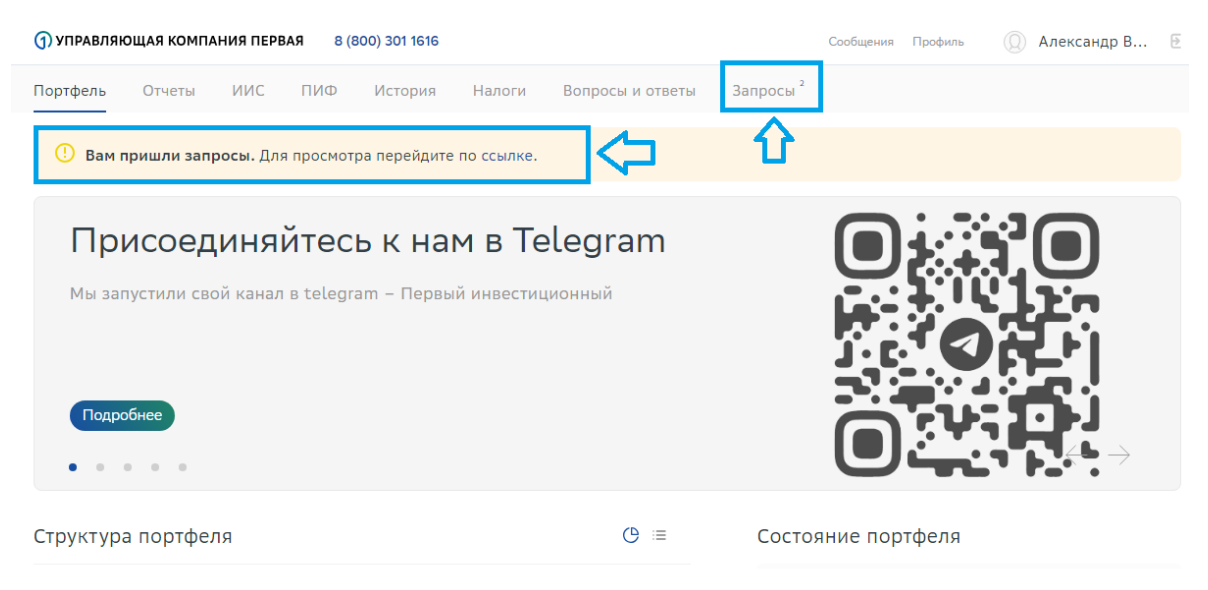

#### 3. Перейдите по ссылке нового запроса на подписание согласия.

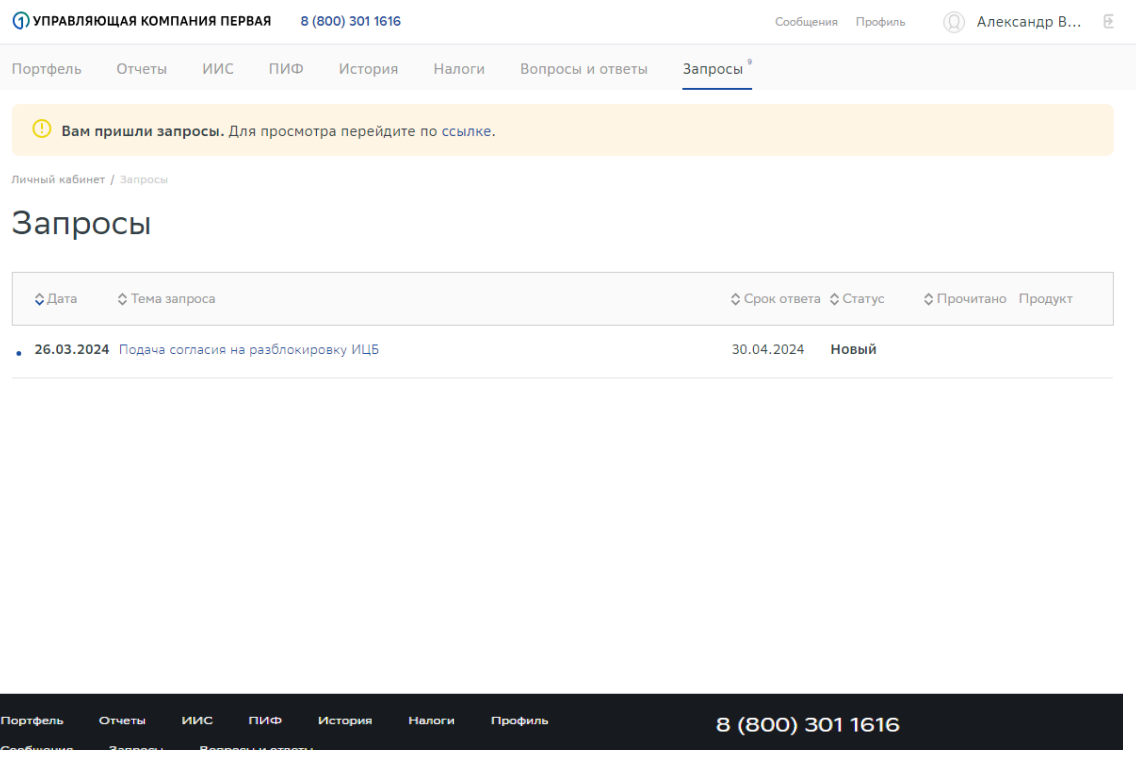

4. Для предоставления Управляющей компании согласия на совершение действий, направленных на реализацию заблокированных активов в соответствии с Указом Президентом № 844, необходимо указать ваш ИНН, скачать и ознакомиться с прикрепленным документом – текстом Согласия, проставить галочку в чекбоксе. Кнопка «Согласен» станет активной после выполнения этих условий.

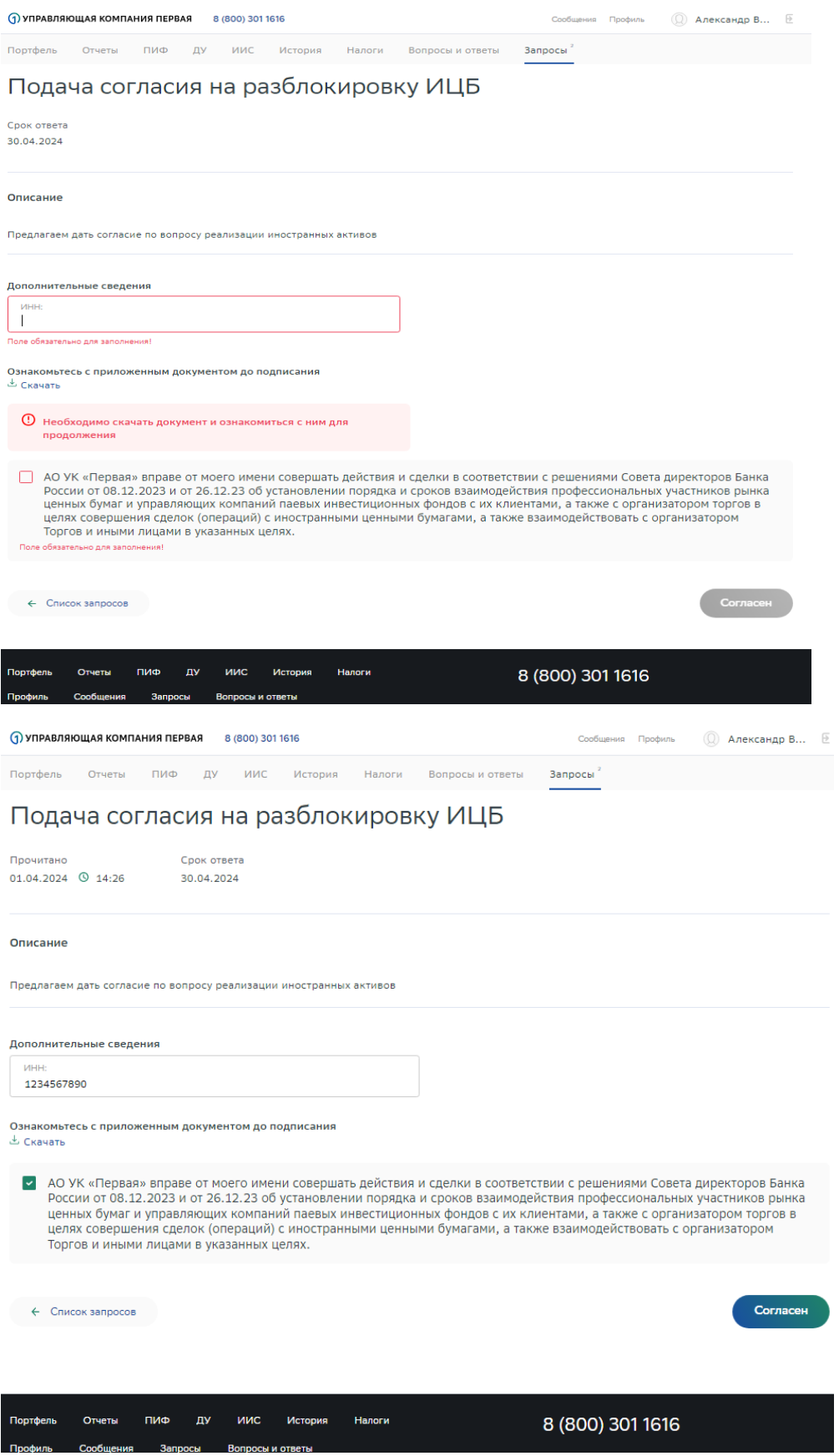

5. Далее нажмите кнопку «Согласен» и подтвердите действие вводом кода из SMS.

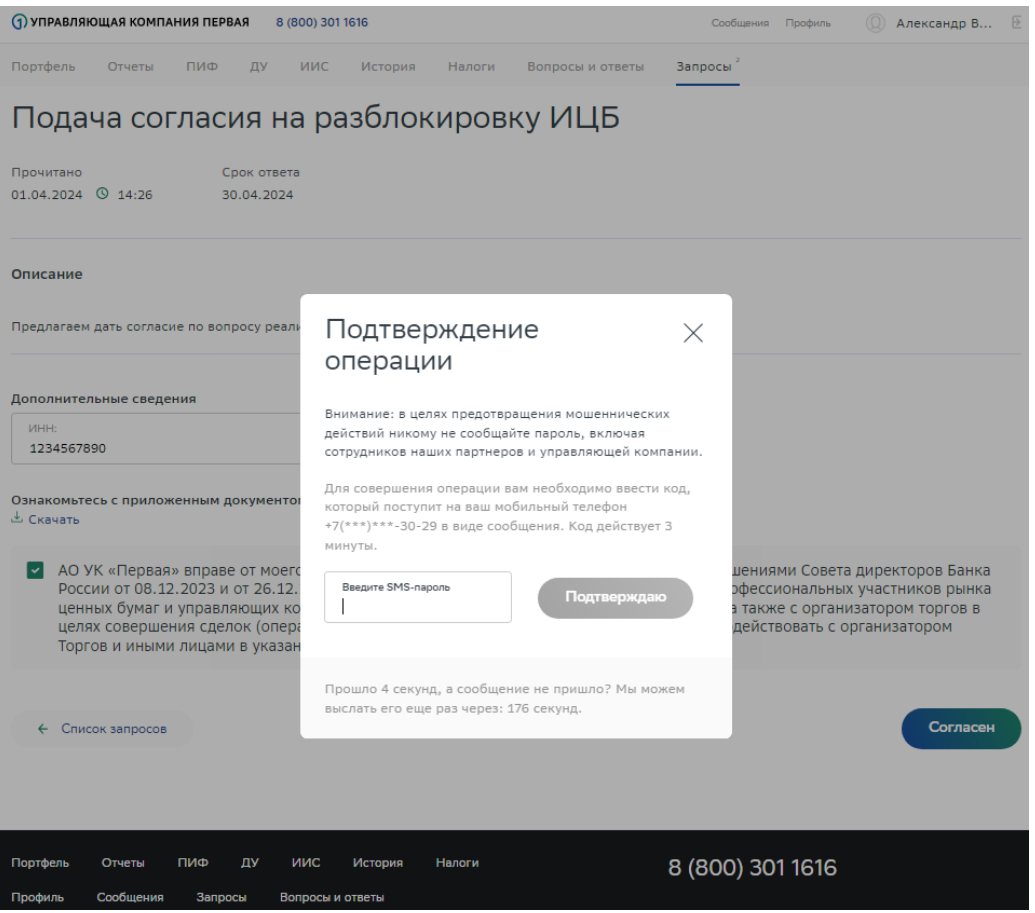

### 6. Ваше согласие успешно передано в УК «Первая»

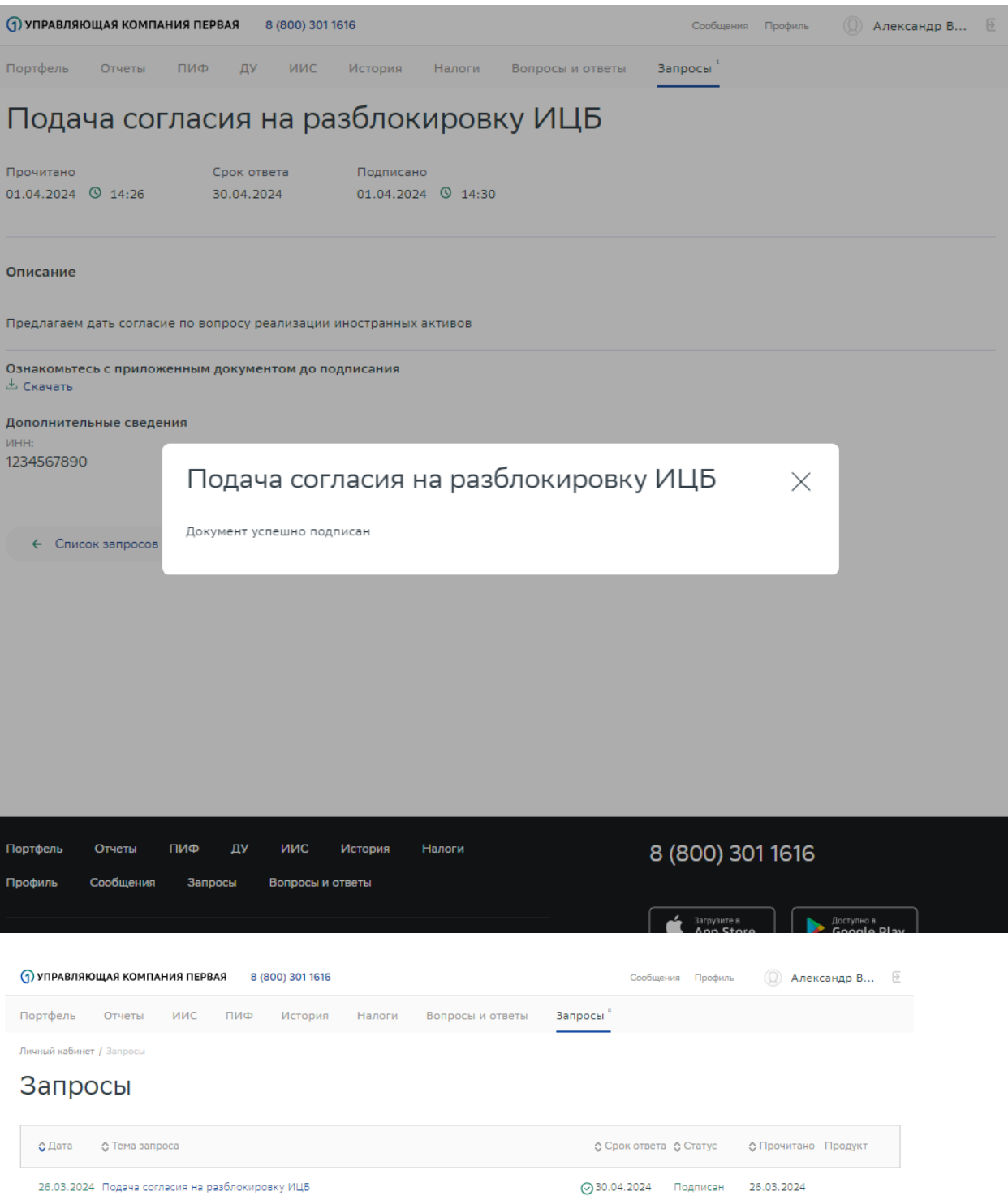

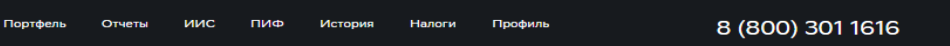

## **Процесс для НЕ клиентов УК «Первая», владеющих паями фондов с заблокированными активами, находящегося под управлением УК «Первая».**

1. Для первичной регистрации в Личном кабинете вы можете воспользоваться вашей подтверждённой учётной записью на портале Госуслуги или зарегистрироваться через Сбер ID.

Для регистрации через Госуслуги на странице [https://my.first-am.ru](https://my.first-am.ru/) нажмите на ссылку «Стать клиентом» или кнопку «Госуслуги», а в открывшемся всплывающем окне нажмите на клавишу «Регистрация».

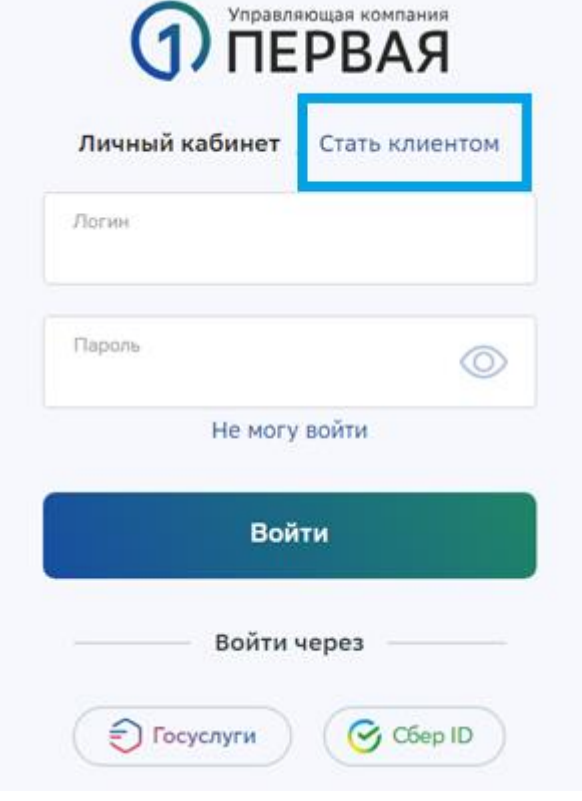

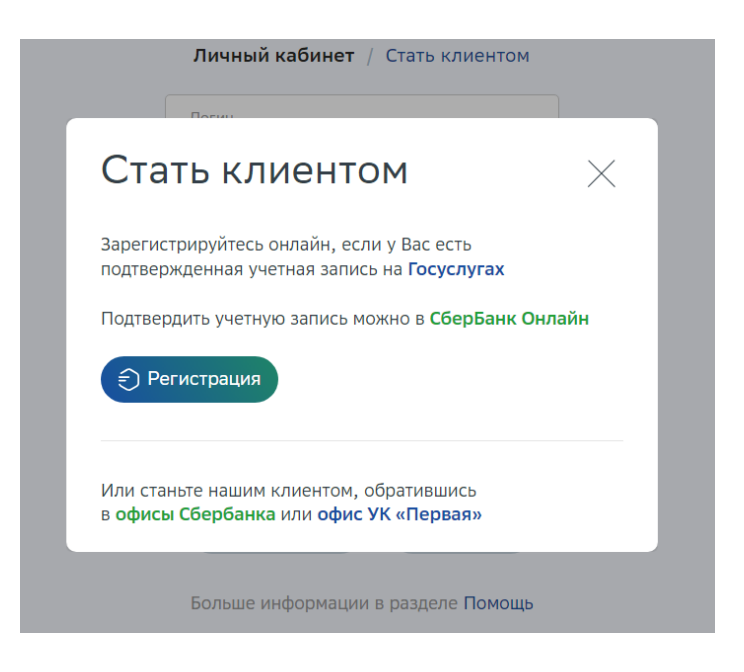

Вы будете перенаправлены на страницу авторизации в Госуслугах, где сразу после авторизации необходимо предоставить согласие на обработку персональных данных в УК «Первая». После этого вы будете перенаправлены на страницу личного кабинета УК «Первая» с предзаполненными данными с Госуслуг, которые необходимо дополнить и завершить первичную регистрацию успешной авторизацией.

Для регистрации через Сбер ID кликните на кнопку Сбер ID в поле «войти через» и следуйте дальнейшим инструкциям.

2. После авторизации перейдите в раздел «Запросы» по ссылке в окне или по кнопке «Запросы» в шапке. Откроется всплывающее окно, в котором будет запрос на предоставления согласия на реализацию активов.

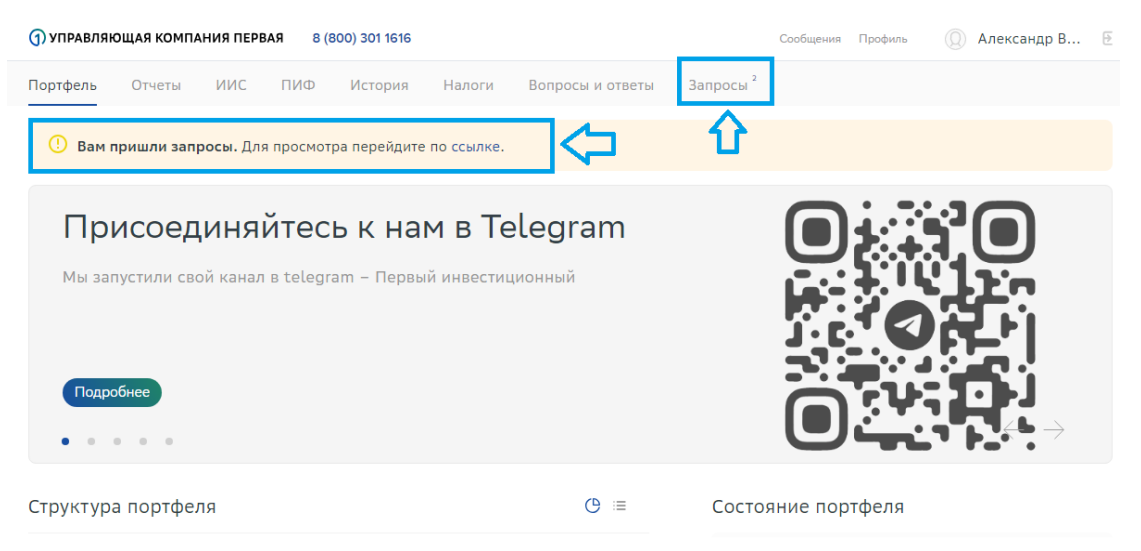

3. Перейдите по ссылке нового запроса на подписание согласия.

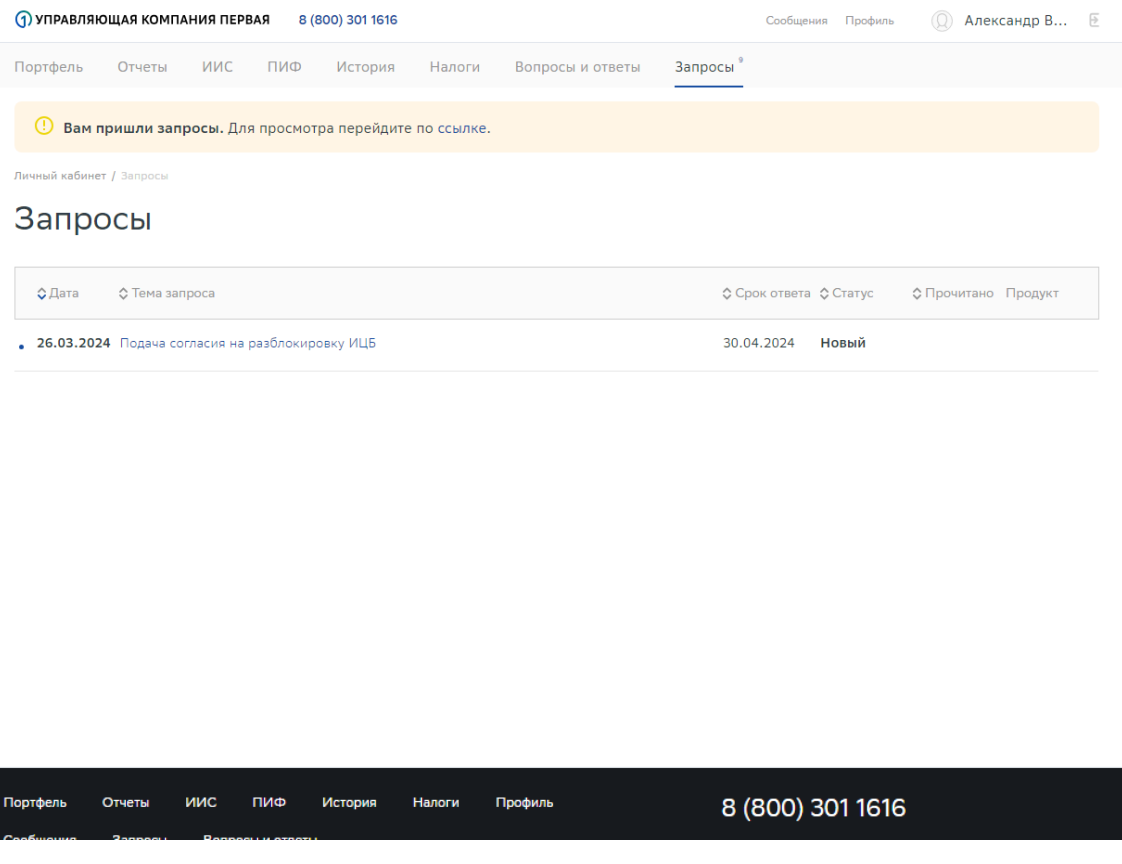

4. Для активации кнопки «Согласен» Вам необходимо заполнить все обязательные поля:

-Укажите Ваши банковские реквизиты рублевого счета (поля «лицевой счёт получателя» и «назначение платежа» не являются обязательными для заполнения и заполняются только в случае, если это требует ваш банк).

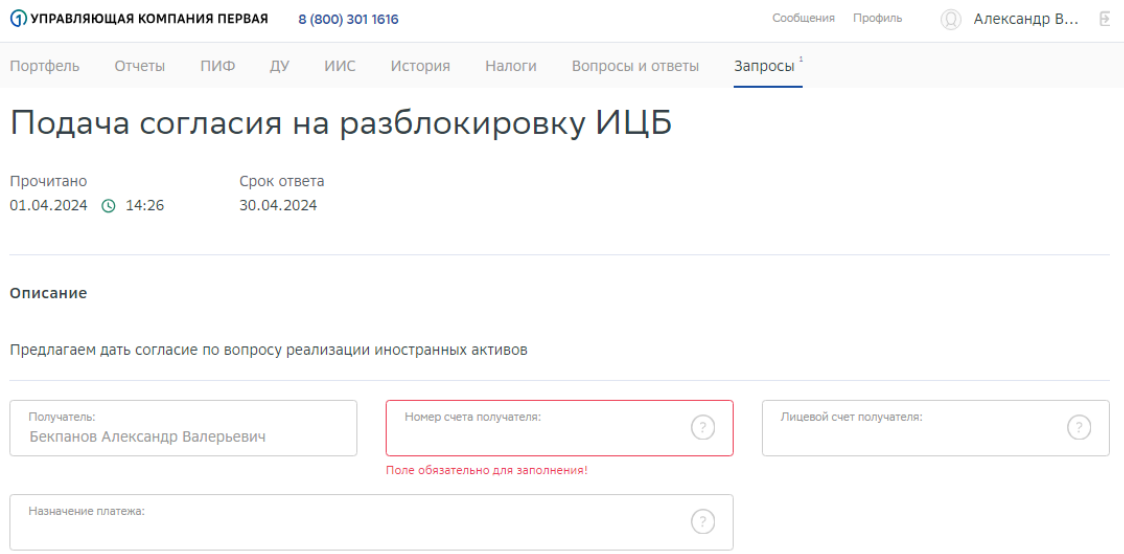

- в том числе данные банка и ваш ИНН в пункте «Дополнительные сведения»

Поиск банка по БИК и Наименованию

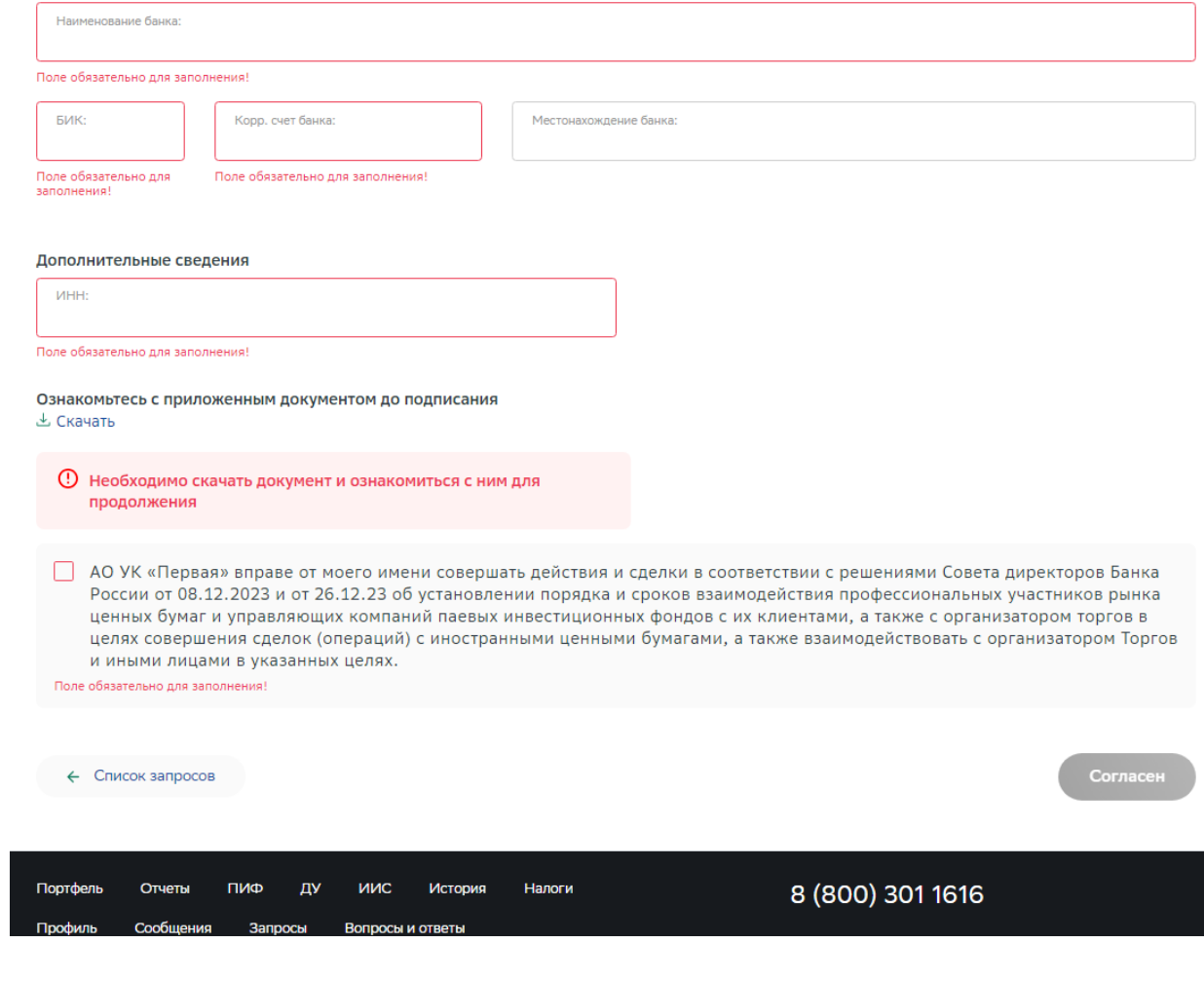

Для выдачи согласия Управляющей компании на совершение действий, направленных на реализацию заблокированных активов в соответствии с Указом Президента № 844, необходимо скачать и ознакомиться с прикрепленным документом – текстом Согласия, проставить галочку в чек-боксе.

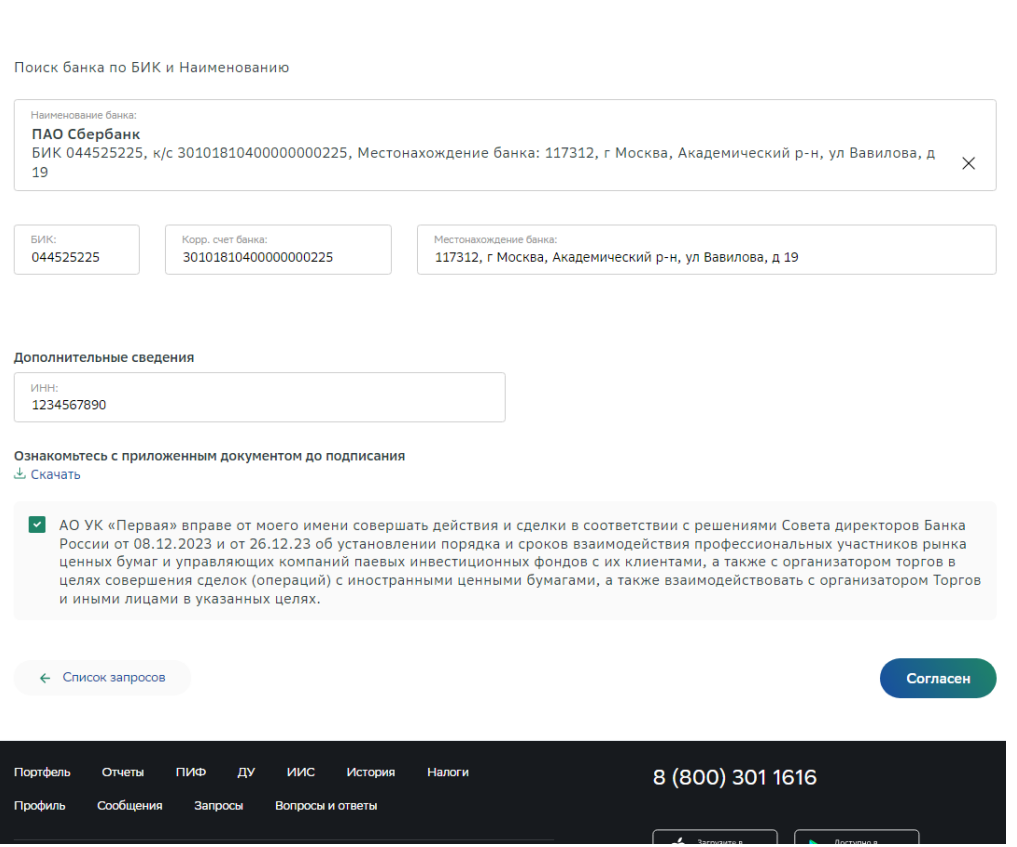

5. Нажмите кнопку «Согласен» и подтвердите действие вводом кода

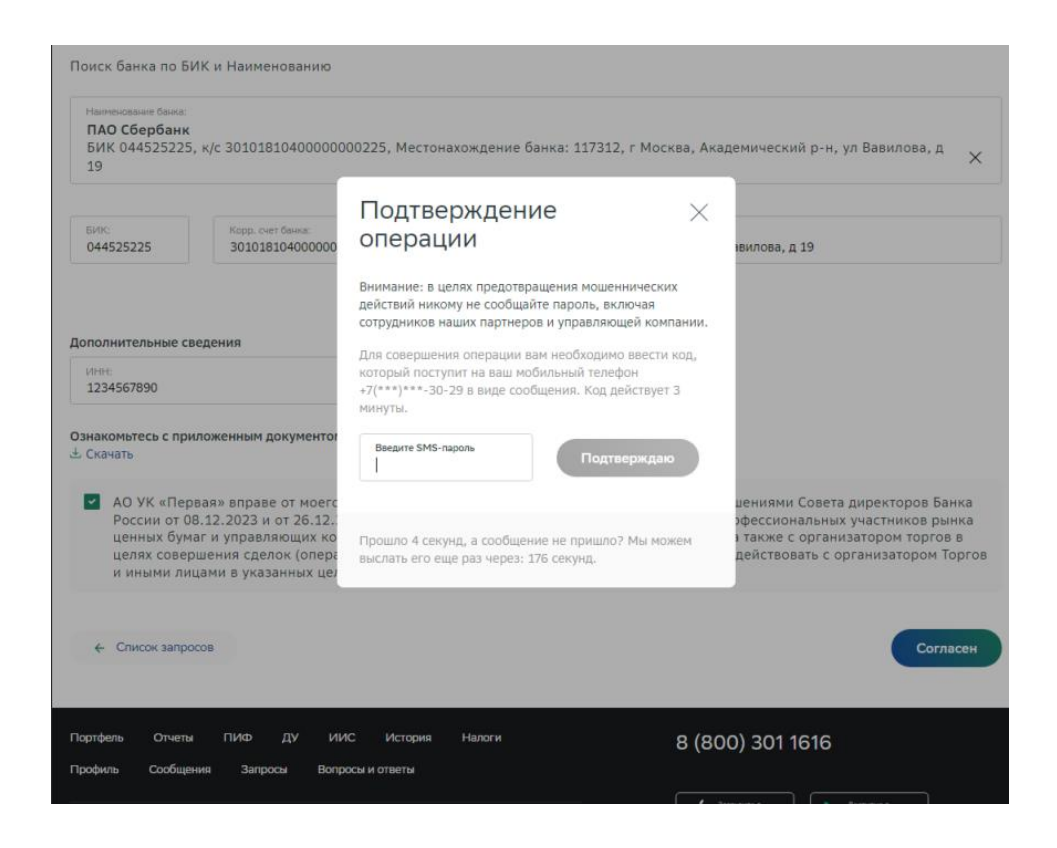

#### 6. Ваше согласие успешно передано в УК «Первая».

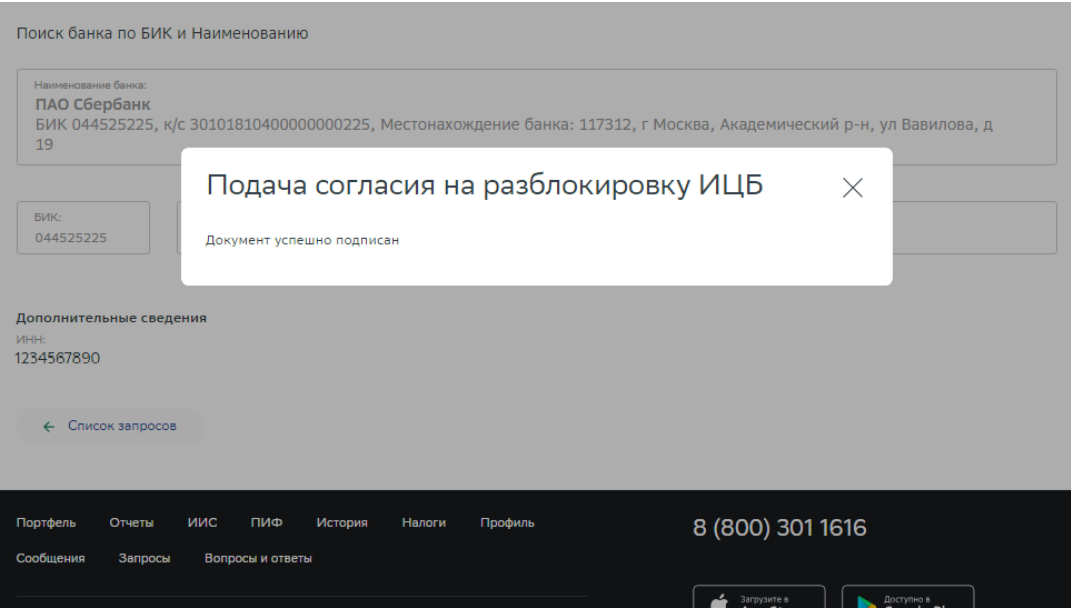